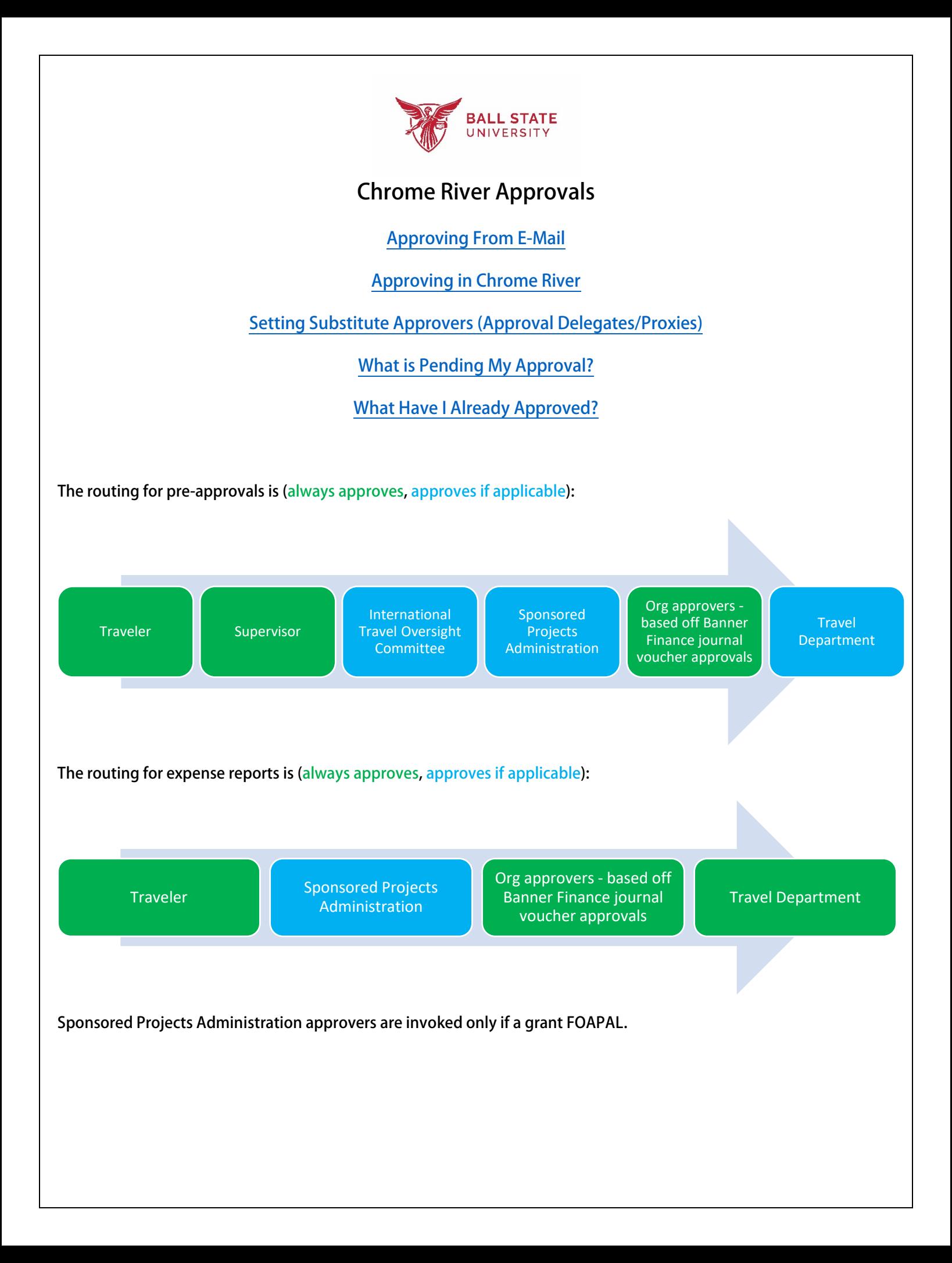

## <span id="page-1-0"></span>**Approving From E-Mail**

**When a Chrome River expense report or pre-approval is pending your approval, you will receive an e-mail from [expense-noreply@chromefile.com.](mailto:expense-noreply@chromefile.com) The e-mail will appear as below, and the subject line will indicate either Expense Approval (expense reports) or Pre-Approval Request (pre-approvals):**

#### **Pre-Approval:**

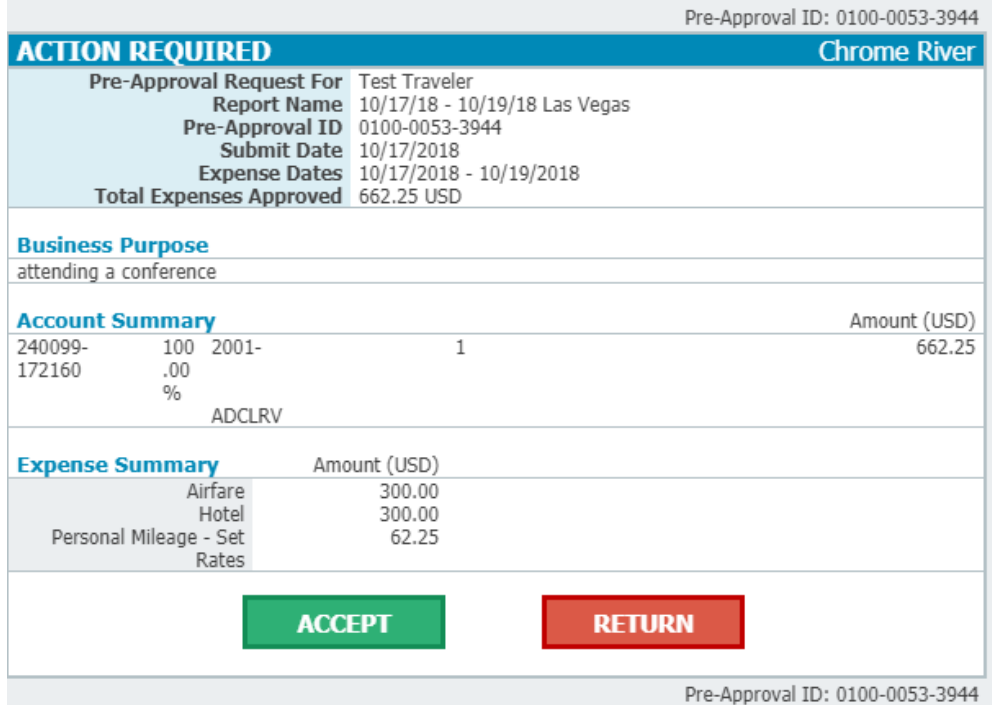

To take action on these expenses, take either of the following steps:<br>- Click on the ACCEPT or RETURN button as appropriate and add any comments to the new email that opens,

- OR FORWARD this email to approve@chromefile.com or return@chromefile.com with any comments at the top of the forwarded message.

### **Expense Report:**

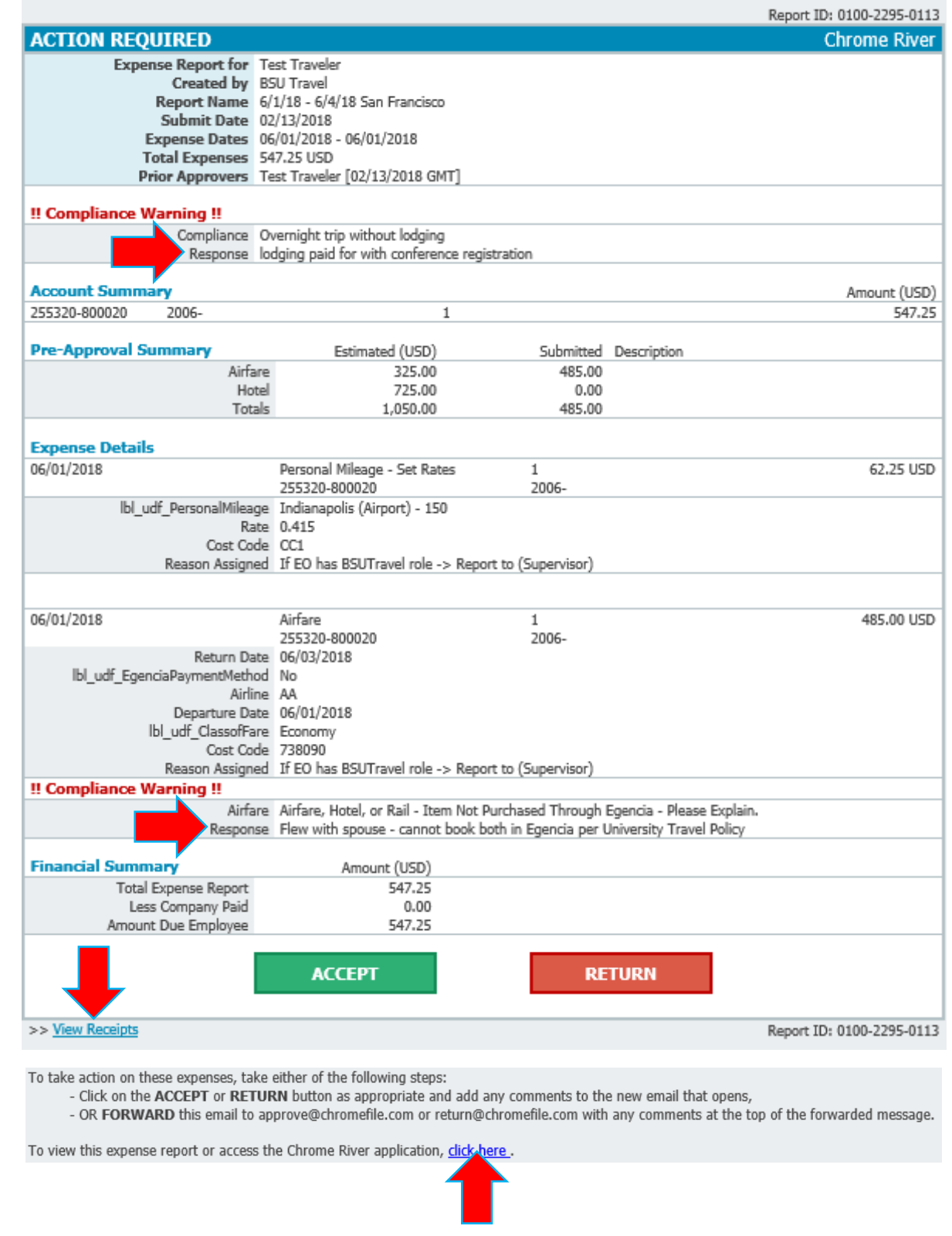

**The e-mail groups the totals by FOAPAL under Account Summary, and by expense type under Expense Details.**

**Note that Compliance Warning means that there was a potential Travel Policy violation, but the submitter entered an explanation. The e-mail includes both the warning and the Response.**

**The Amount Due Employee (for expense reports) is the amount the employee will be reimbursed if the document is fully approved.**

**Click View Receipts (for expense reports) to see what receipts were attached to the report, and click the link at the bottom of the e-mail to view the request in Chrome River.**

**When you are ready to take action, click either Accept or Return. Your default e-mail client should open a new e-mail to either [approve@chromefile.com](mailto:approve@chromefile.com) or [return@chromefile.com](mailto:return@chromefile.com) (for windows PCs, you can change your default e-mail client by going to Default Applications). You have the option to enter any comments in the e-mail, and these comments will be visible in Chrome River:**

#### **APPROVAL:**

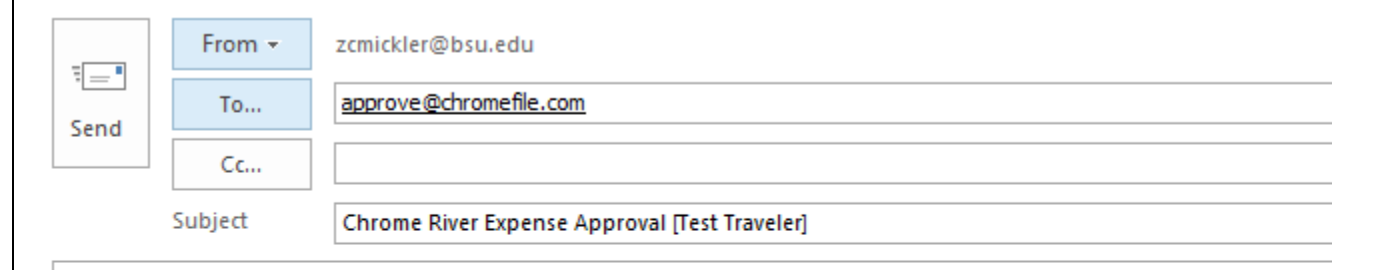

Enter any optional NOTES in the space above this line to have them added to this expense report, then SEND this message to the Chrome River automated processing system for your action to be completed.

Report ID: 0100-2295-0113

#### **RETURN:**

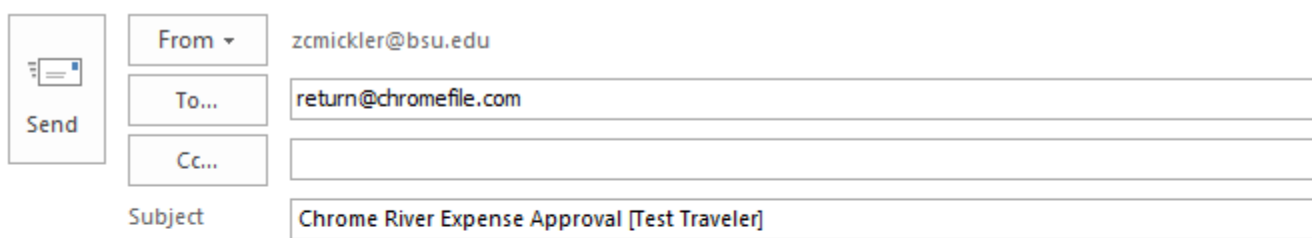

Enter the reason for return NOTES in the space above this line to have them added to this expense report, then SEND this message to the Chrome River automated processing system for your action to be completed.

<span id="page-3-0"></span>Report ID: 0100-2295-0113

# **Approving in Chrome River**

## **The Approvals ribbon will appear on your home screen if you have documents pending your approval:**

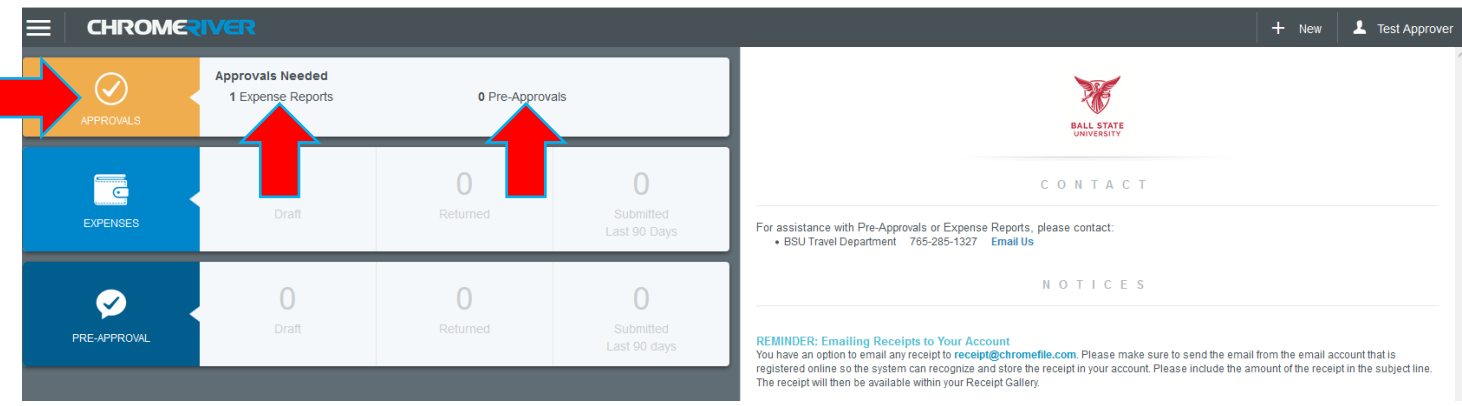

**In the case above, the user has one expense report to approve but no pre-approvals to approve. To see a list of documents pending your approval, click either the Expense Reports or Pre-Approvals hyperlinks in the Approvals ribbon (see above).**

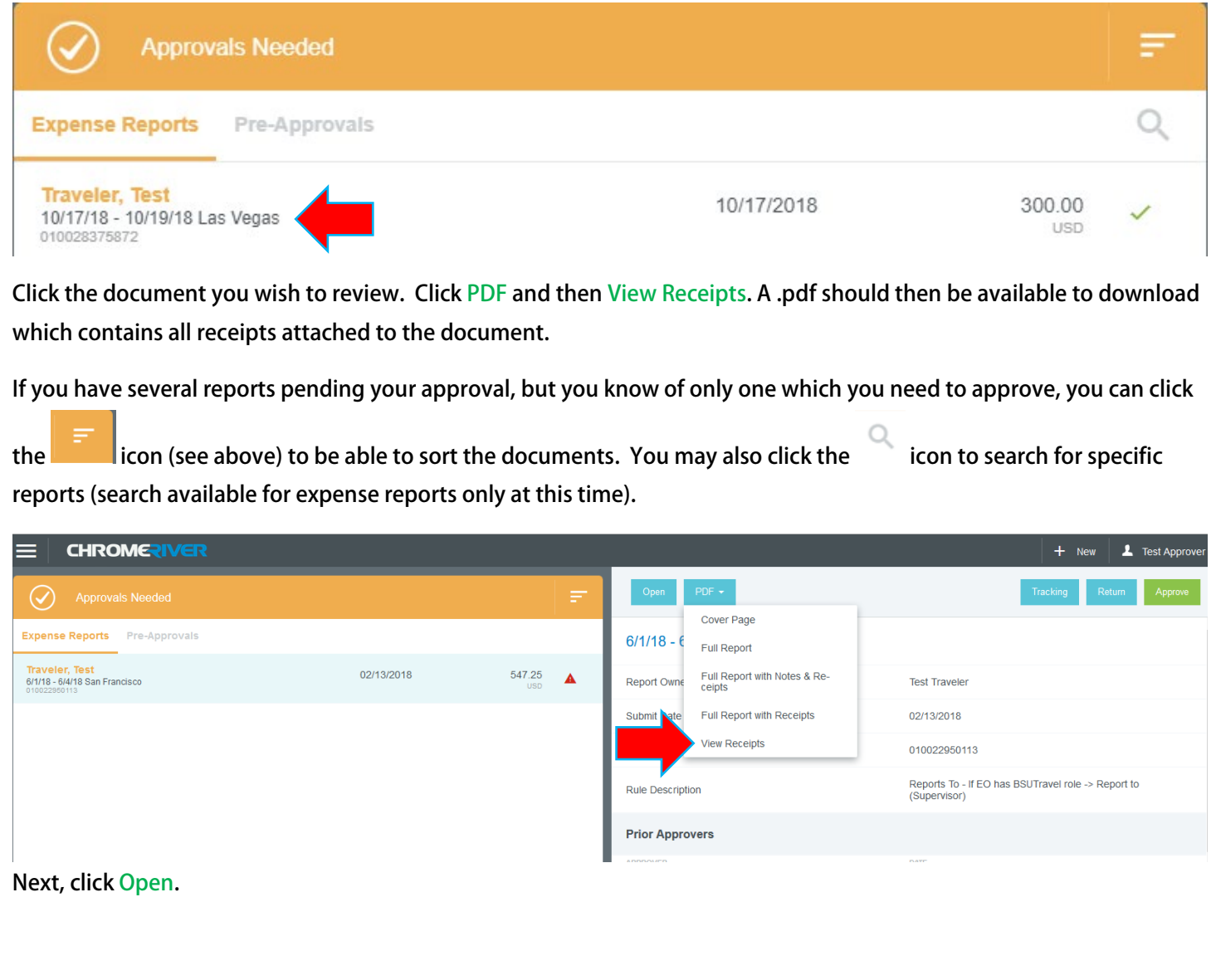

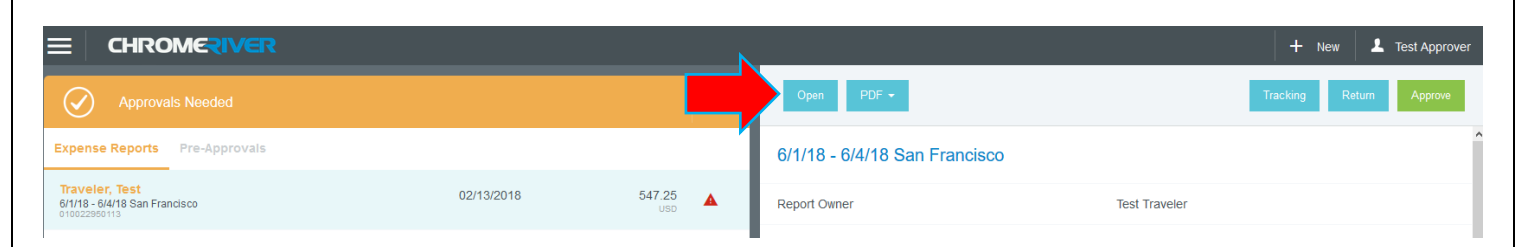

In this case, the report is displaying the **A** icon, which means there was a compliance warning. This means that there **was a potential Travel Policy violation, but the document submitter entered an explanation.**

**After clicking Open, you will see the report header at the right and the expense items on the left. The header contains the business purpose, dates, and destination of travel.**

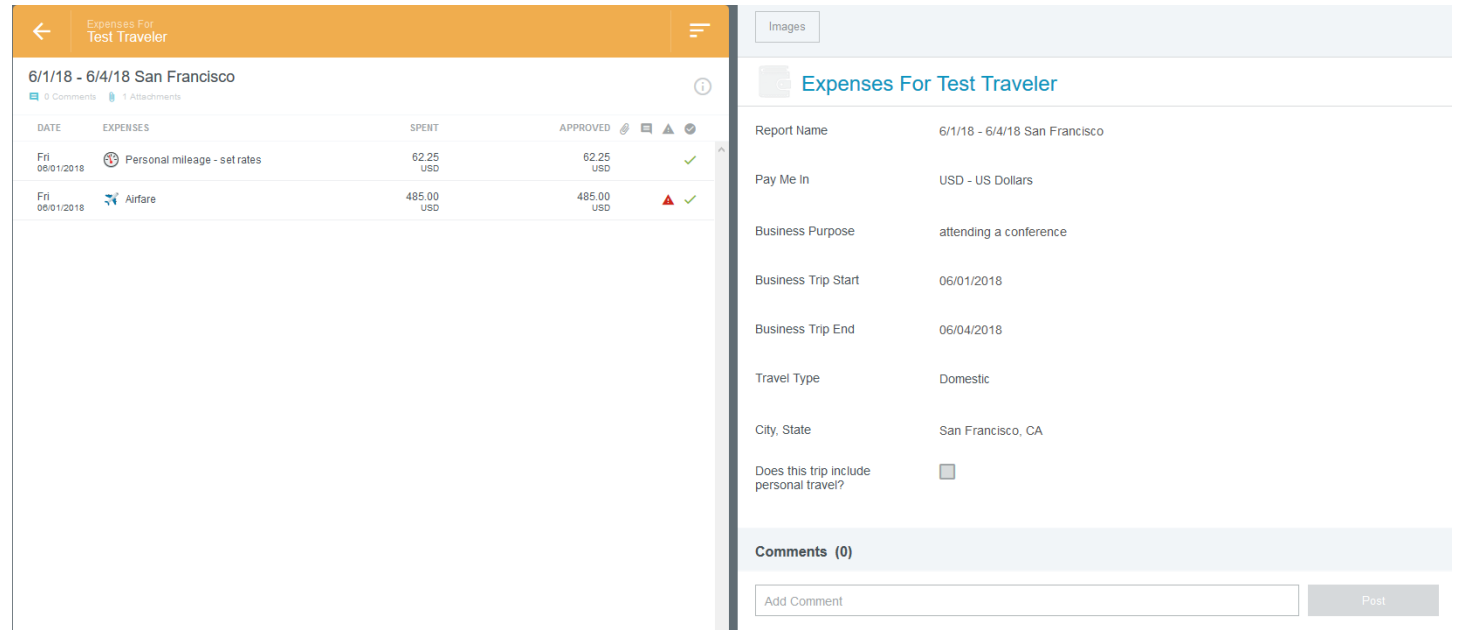

**Click on the expense items on the left to see what was entered for those items. Click the expense item which has the** 

**icon to see the Travel Policy warning(s) and explanation(s).** 

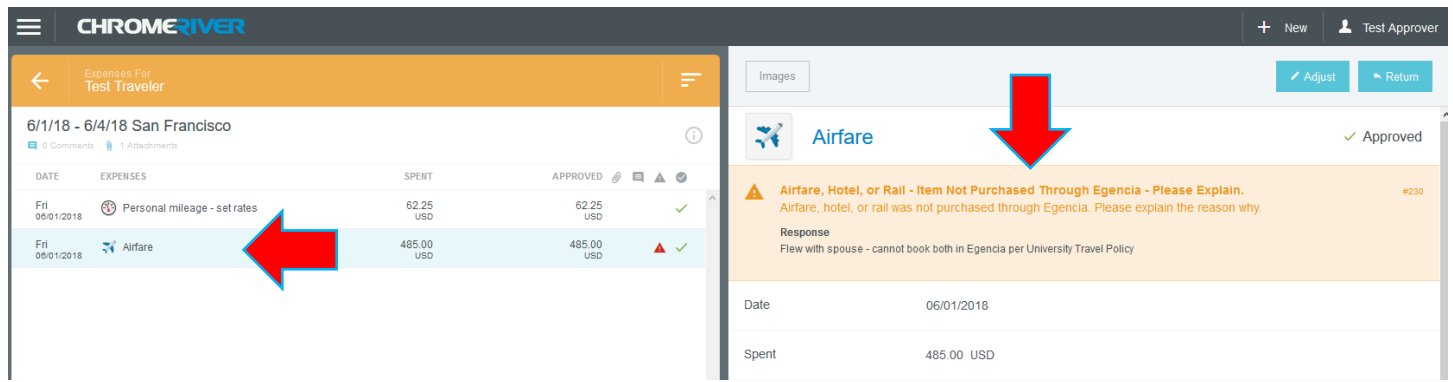

**Do not click Return if wishing to return an expense for correction; you will need to return at the report level and not the expense level, detailed below. Chrome River will only submit expenses for payment if all expenses have been approved, so the entire report, and not individual expenses, would need to be returned. The delegate can then update or remove the offending expense and re-submit.** 

**Comments can be added at the report level or at the line level. To enter comments at the header, click the report name on the left pane, indicated above. Once you see header information on the right, enter a comment in the field indicated below:**

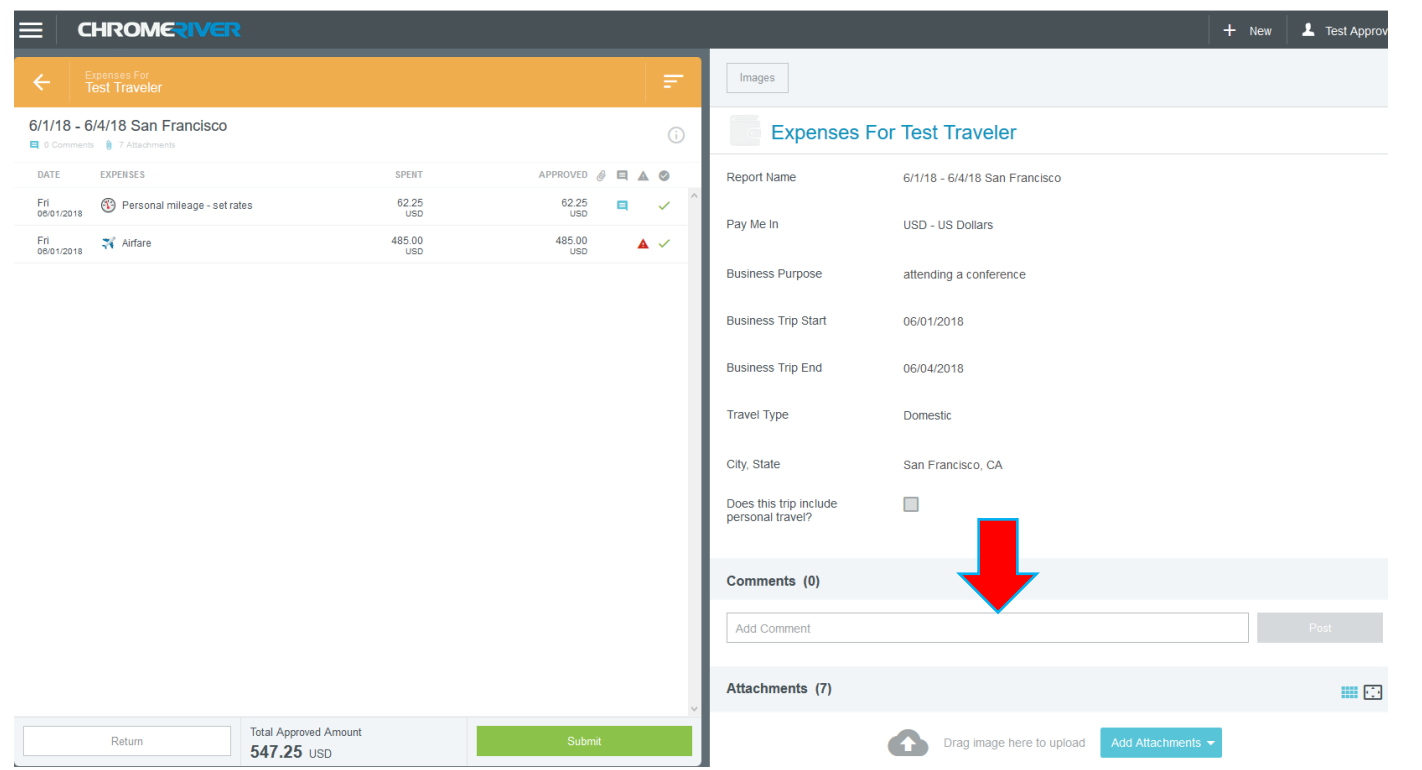

**For comments at the line level, click the appropriate expense on the left pane and insert your comment for that expense on the right pane.**

**When you have finished reviewing:**

**1. Return to the header by clicking the report name, indicated by the yellow arrow, below:**

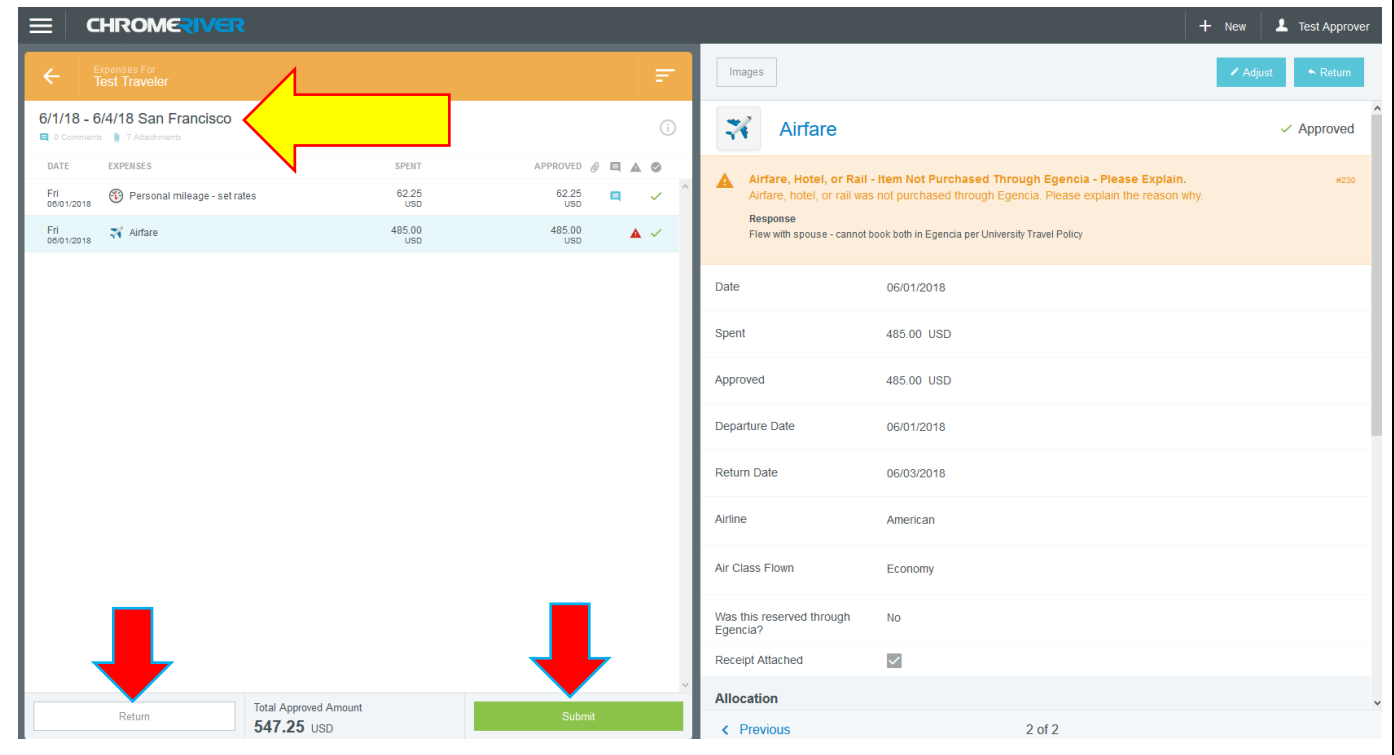

**2. You can then either Return for correction or Submit your approval.** 

**If returning, you are required to enter a comment prior to returning:**

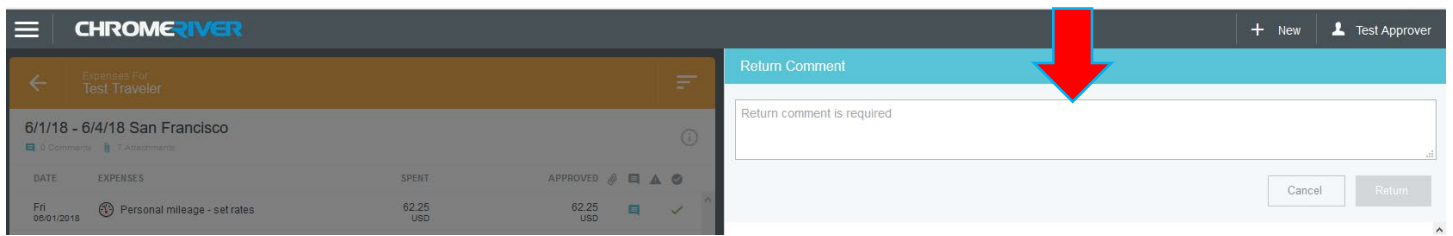

<span id="page-7-0"></span>**Setting Substitute Approvers (Approval Delegates/Proxies)**

**An approver can establish approval delegates/proxies for a specific period. Note that traveler approval is always required, so travelers will not be able to have an approval delegate approve their travel for them. Approval delegates can be used for all other workflow steps, however.**

**If setting an approval delegate, the approval delegate will receive approval e-mails in your absence, and only that person will be able to approve your documents for the time period you specify, below.** 

**Click your name in the corner of the page and then click Settings.**

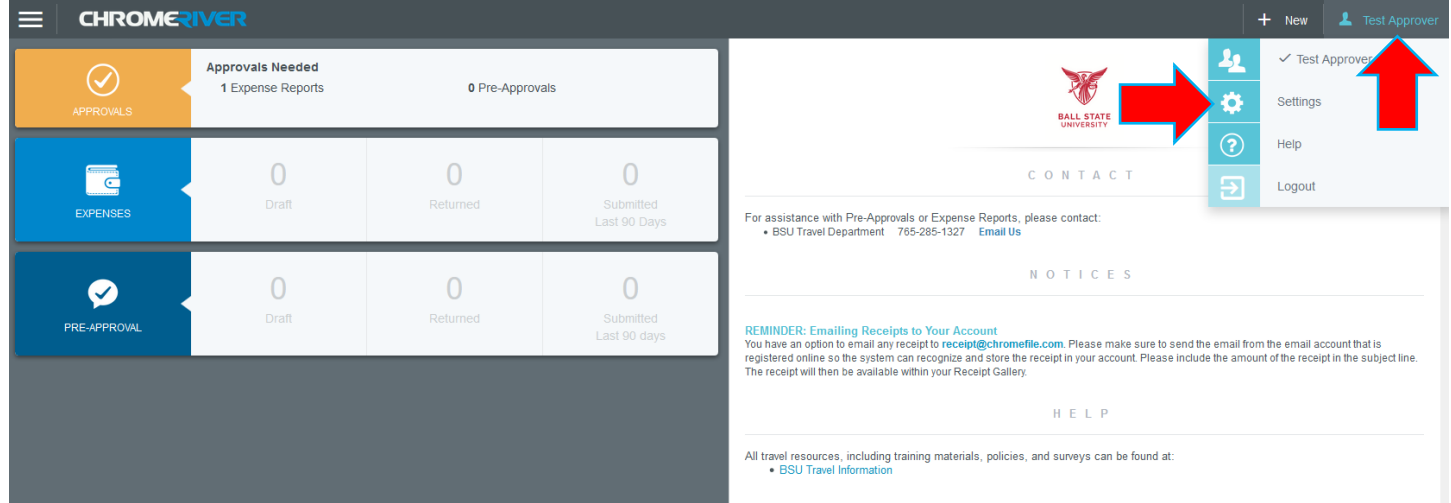

**Click Delegate Settings and then Add Approval Delegate: CHROMERIVER Test Approver My Delegates Test Approver** A "Delegate" is someone who has full access to your account. Personal Settings Preferences Settings **Add New Delegates Delegate Settings My Approval Delegate** Notification Settings An "Approval Delegate" helps you with approvals during a specified time. Add Approval Delegate

## **Select your substitute approver, the date range that person will be approving, and click Save:**

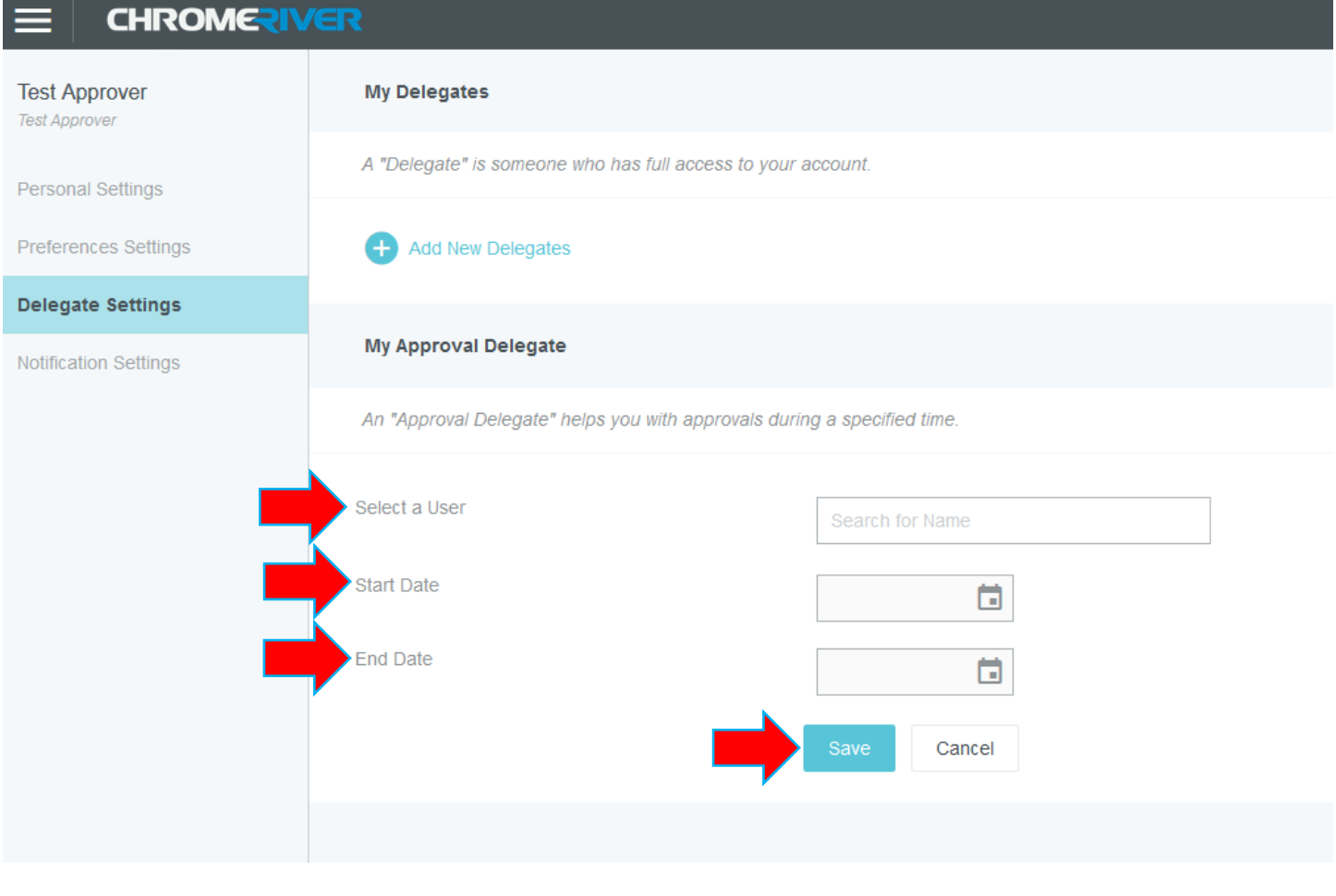

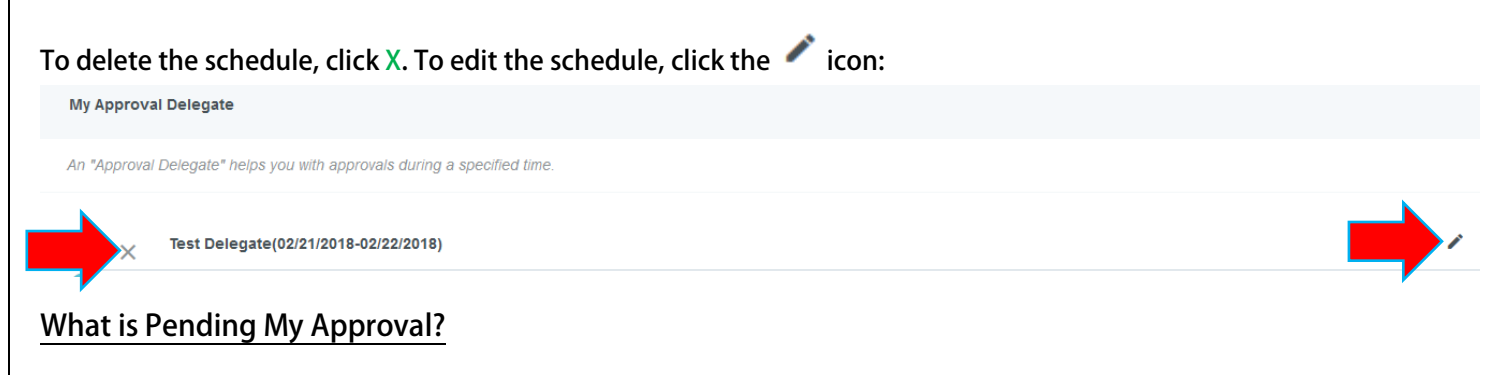

<span id="page-9-0"></span>**Aside from the initial approval e-mail request you receive when something is now pending your approval, you will receive approval reminder e-mails each Sunday detailing the pre-approvals or expense reports that still require action on your part.** 

**If wishing to see what is still pending from the Chrome River module itself, sign-in to the application from my.bsu.edu. The Approvals ribbon will appear on your home screen if you have documents pending your approval:**

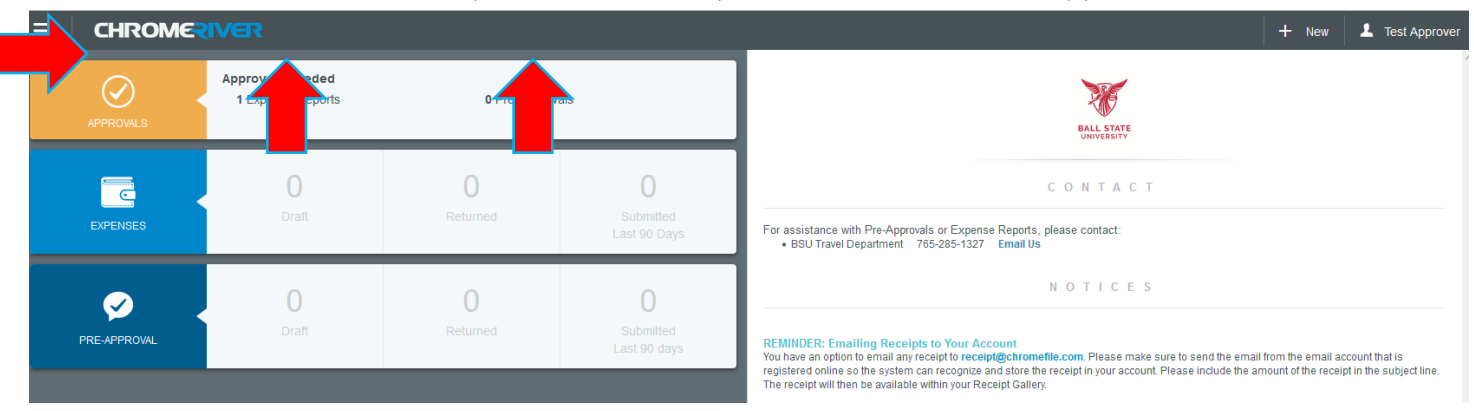

**In the case above, the user has one expense report to approve but no pre-approvals to approve. To see a list of documents pending your approval, click either the Expense Reports or Pre-Approvals hyperlinks in the Approvals ribbon (see above).**

<span id="page-9-1"></span>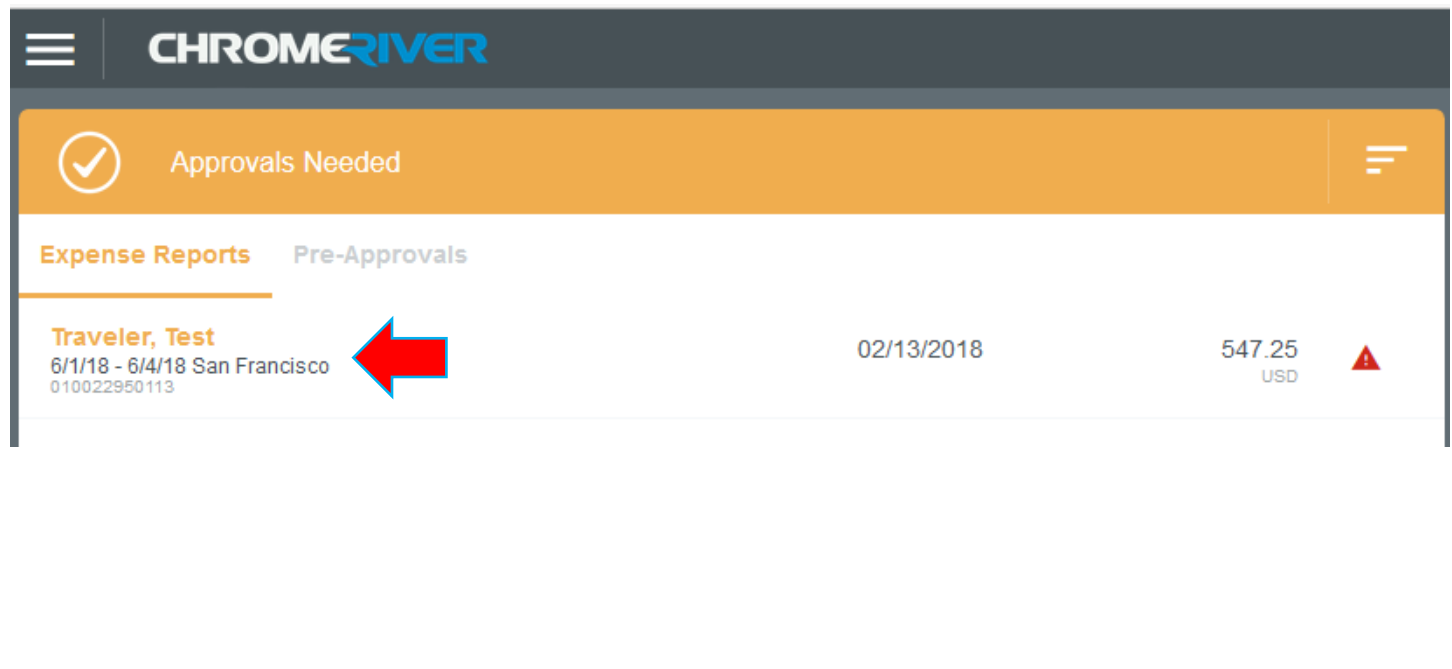

## **What Have I Already Approved?**

**Click the icon in the upper left corner of the page and then choose Inquiry.**

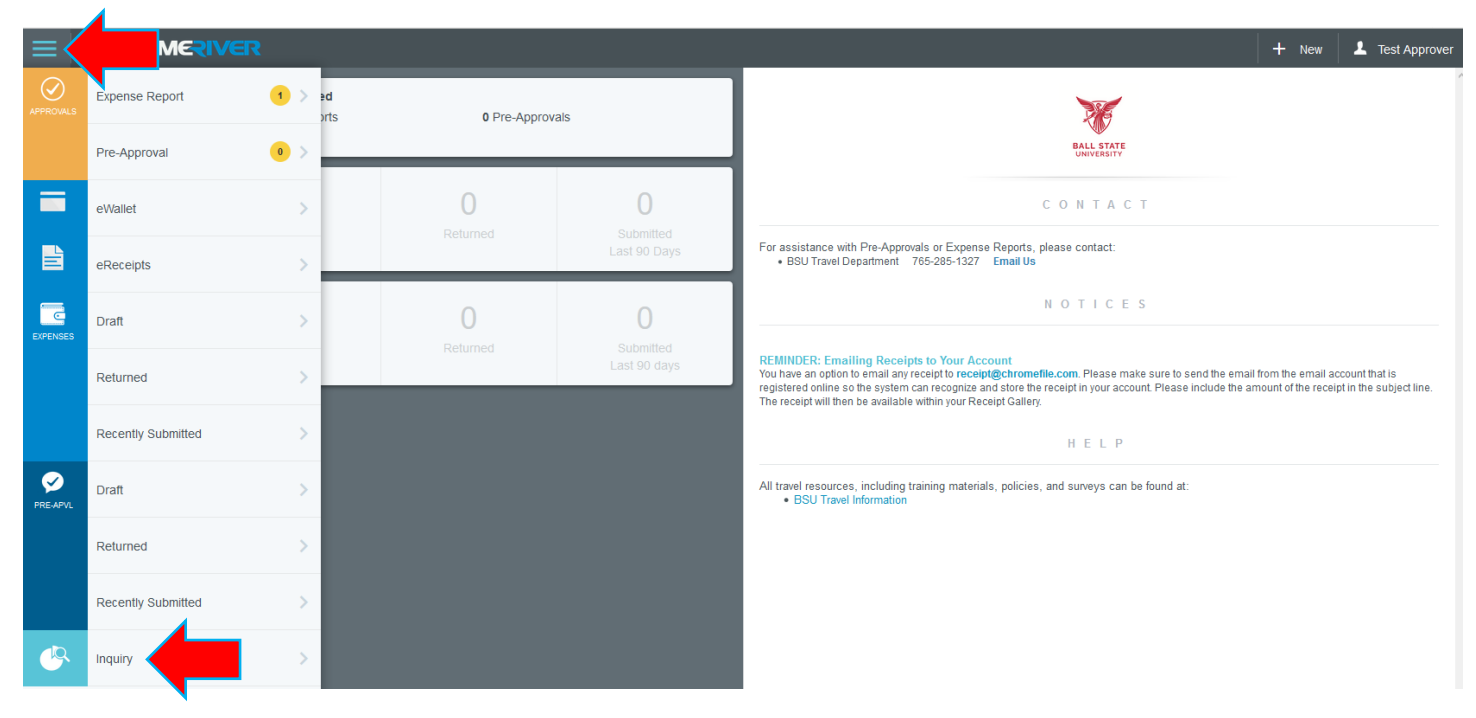

**Choose either My Expense Approval Items for expense reports or My Pre-Approval Approvals for pre-approvals.**

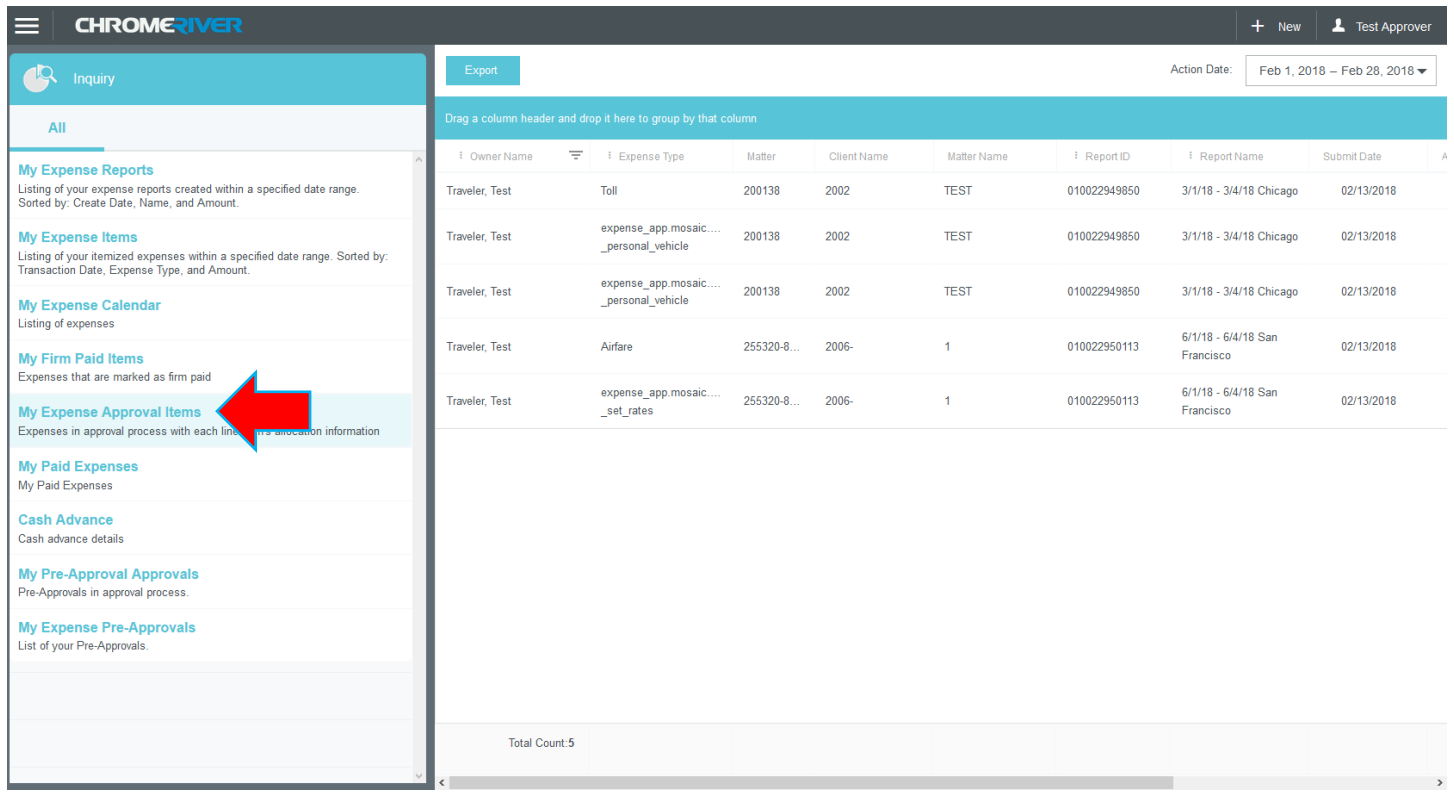

**Choose your action date in the upper right corner, and scroll to the right to see the Action (approved, pending, etc.) and the Action Date. You can also export your results for further filtering.**

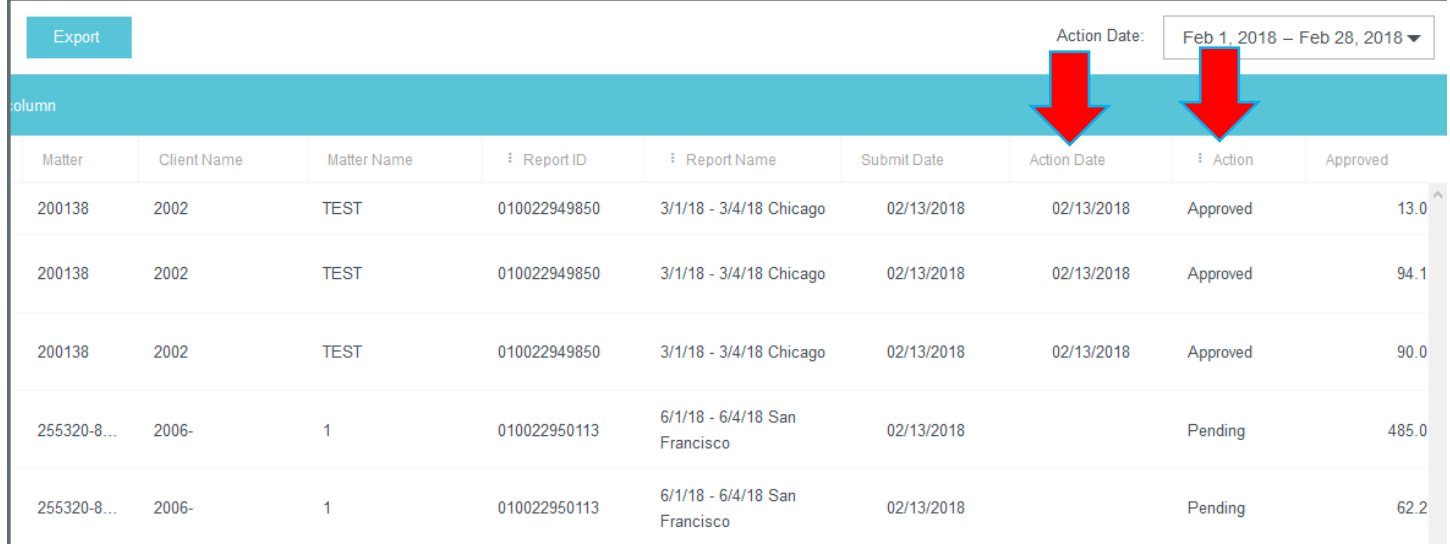